# HOW TO ORDER

# Instructions

#### **CREATE & SAVE!**

Create a great piece of artwork (or two), and save the image(s) to your phone or computer. Do you have a favorite photograph? They work great too! Images must be saved as .jpg and be less than 5mb

## **CLICK MY ACCOUNT**

- If you have already registered and have an account Sign In.
- If you are a New Customer Create an Account.

#### **CLICK MY ARTWORK**

- Click Browse/Choose File to locate the image(s) you want to upload.
- Select the image and click the Open button
- Click the UPLOAD button to add the image to your account. You may upload multiple images following these steps
- Select the image orientation from one of the four rotation options. Click SAVE

## **CLICK OUR PRODUCTS**

- Choose the product you would like to purchase
- Choose Your artwork

#### ADD TO CART

• Follow the prompts to Continue Shopping or Proceed to Checkout

#### **CHECK-OUT**

• Follow the on screen instructions for checking out.

Need help?

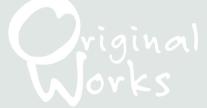